# $\cdot \cdot \mathbf{T} \cdot \cdot \text{Com}$

# Speedport 400P Installation und Inbetriebnahme

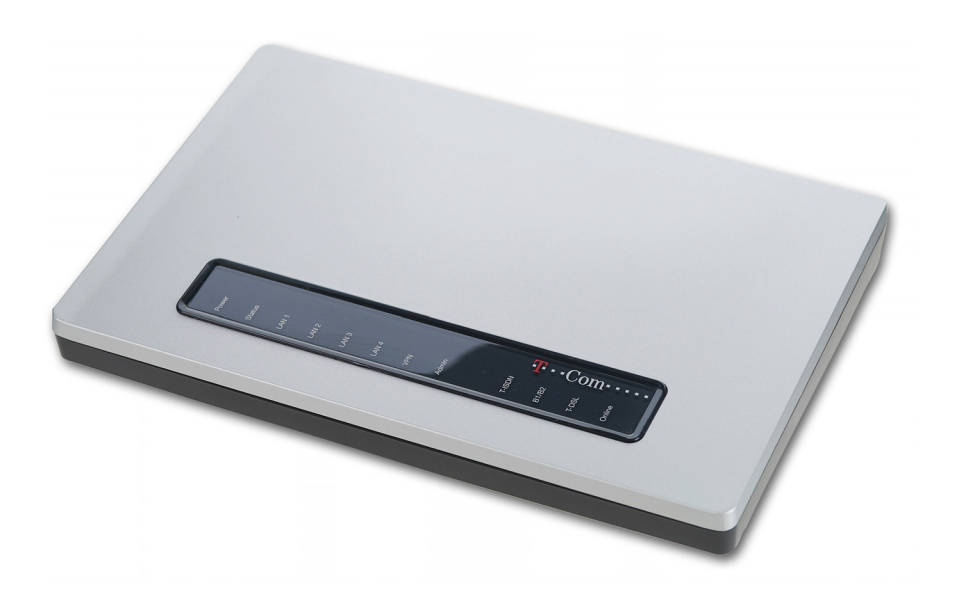

# <span id="page-1-0"></span>Sicherheitshinweise

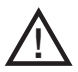

Beachten Sie die folgenden Hinweise um sich vor körperlichen Schäden zu bewahren:

- Verlegen Sie die Anschluss−Schnüre unfallsicher! Es dürfen keine Stolperfallen entstehen!
- Niemals
	- das Gerät selbst öffnen!
	- $-$  Steckkontakte mit spitzen und metallischen Gegenständen berühren!
- Den Speedport 400P nur mit dem mitgeliefertem Netzteil betreiben. Das Netzteil nicht mit nassen Händen anfassen. Nur an Stromsteckdosen anschließen, die den im Typenschild angegebenen Werten entsprechen.

Beachten Sie beim Aufstellen, Anschließen und Bedienen des Speedport 400P unbedingt die folgenden Hinweise:

- Bei Auf−Tisch−Betrieb: Stellen Sie das Gerät auf eine rutschfeste Unterlage!
- Achten Sie darauf, dass die Lüftungsschlitze nie verdeckt werden! Legen Sie keine Gegenstände darauf ab.
- Bei Wandmontage: Achten Sie darauf, dass Sie beim Bohren der Dübellöcher keine in der Wand verlaufenden Leitungen oder Rohre treffen.
- Stellen Sie das Gerät entfernt von
	- Wärmequellen,
	- ˘ direkter Sonneneinstrahlung,
	- ˘ anderen elektrischen Geräten auf.
- Schützen Sie das Gerät vor Nässe, Staub, aggressiven Flüssigkeiten und Dämpfen.
- Schließen Sie die Anschluss−Schnüre nur an den dafür vorgesehenen Dosen an.
- Reinigen Sie das Gerät mit einem leicht feuchten, fusselfreien Tuch oder mit einem Antistatiktuch.
- Benutzen Sie das Gerät nicht in Feuchträumen (z. B. Bad) oder in explosionsgefährdeten Bereichen.
- Das Gerät darf nur vom autorisierten Service−Personal repariert werden.

<span id="page-2-0"></span> Eine Haftung der T−Com für Schäden aus nicht bestimmungsgemäßem Gebrauch des Speedport 400P kann nicht übernommen werden.

Das von Ihnen erworbene Produkt wird von T−Com auch weiterhin gepflegt. Unter http://www.t−com.de finden Sie auf der Startseite einen Link zu Faq & Downloads. Dort unter Software und Treiber den Link zu Downloads. Sie können das Produkt Speedport 400P wählen.

# Hinweise

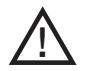

### Dieses Zeichen warnt vor Gefahren. Bitte beachten Sie die Hinweise.

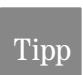

Dieses Zeichen weist Sie auf nützliche Hinweise und zusätzliche Informationen hin.

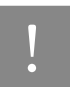

Das Ausrufezeichen markiert wichtige Informationen und Hinweise, die Sie auf jeden

#### IV Sicherheitshinweise

# Inhaltsverzeichnis

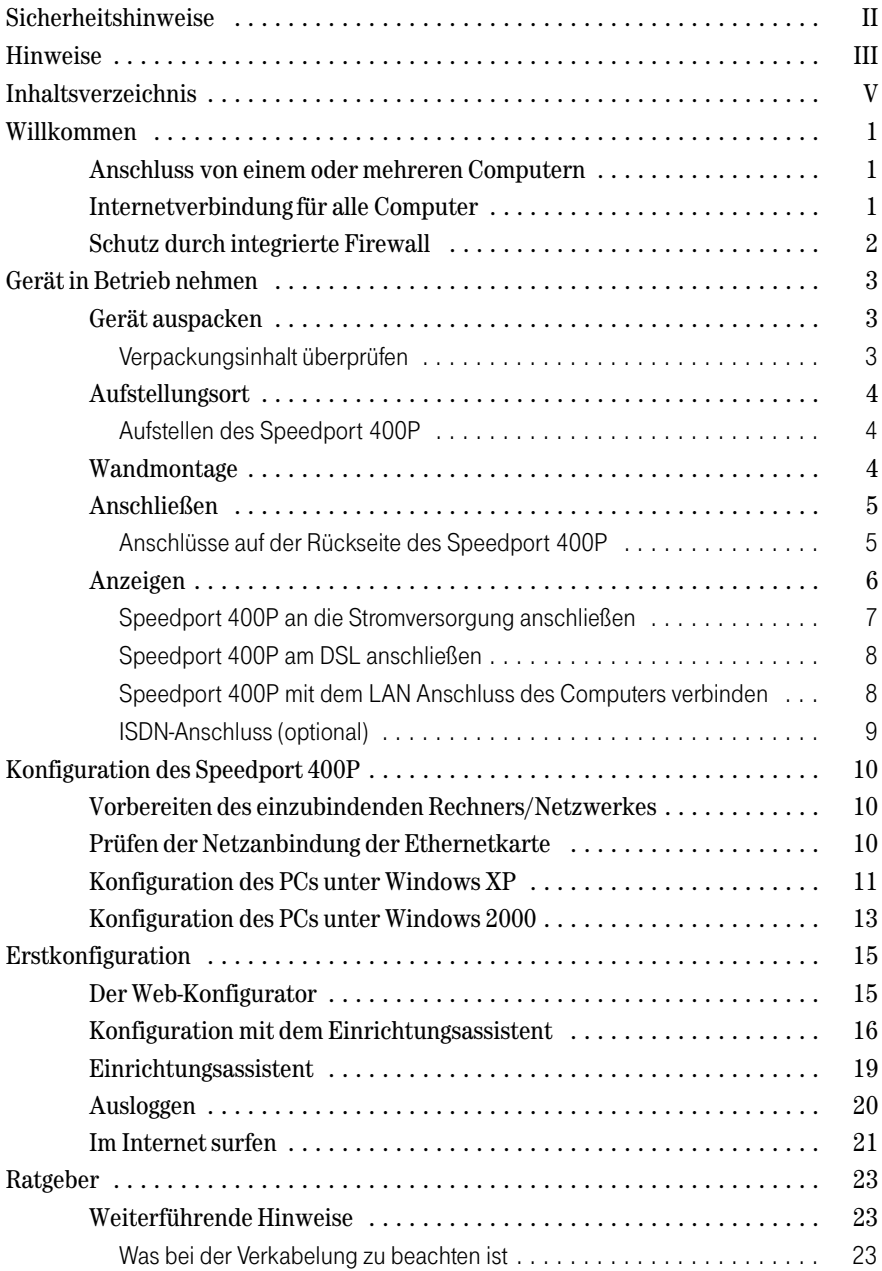

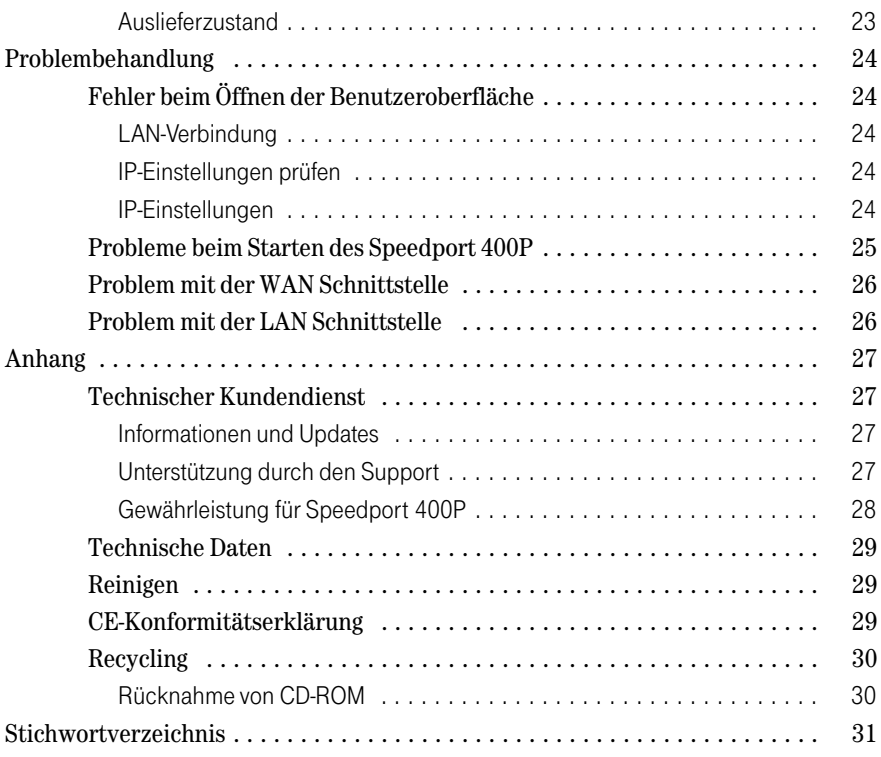

# <span id="page-6-0"></span>Willkommen

Herzlichen Glückwunsch, dass Sie sich für den Speedport 400P der Deutschen Telekom, im Folgenden T−Com, entschieden haben.

Ihr Speedport 400P ist ein Breitband−Router (intelligentes Verbindungselement zwischen Netzen) mit integriertem DSL−Modem, der den Rechnern (Clients) in kabelgebundenen Inhausnetzen (LAN = Local Area Network) den Zugang zum Internet direkt über ADSL, z. B. T−DSL, ermöglicht. Er übernimmt im LAN (lokales Netz) den Verbindungsaufbau für alle Rechner zum öffentlichen Netz.

Die ISDN S0 Schnittstelle dient als Backup für die Internetverbindung und der Fernkonfiguration.

Dank des integrierten 4−Port Fast−Ethernet Switches können Sie bis zu vier kabelgebundene Rechner direkt anschließen. Wird Ihr kabelgebundenes Netzwerk größer, benötigen Sie zusätzliche Hubs/Switches. Ihr Speedport 400P ermöglicht, dass mehrere Rechner im LAN über einen Anschluss auf das Internet zugreifen können.

# Anschluss von einem oder mehreren Computern

Verfügt Ihr Rechners (Desktop oder Notebook) über eine Ethernet Buchse (LAN−Anschluss), so können Sie diesen Anschluss für die kabelgebundene Verbindung (Buchsen LAN1 − LAN4) zum Router verwenden. Es können bis zu vier LAN Geräte (Computer, IP Telefone, usw.) direkt an den Speedport 400P angeschlossen werden. Sollten weitere Geräte oder Computer angeschlossen werden, so können diese durch die Verwendung eines zusätzlichen Netzwerk−Switch angebunden werden.

# Internetverbindung für alle Computer

Alle mit dem Speedport 400P verbundenen Computer können auf das Internet zugreifen. Die Internetverbindung wird von dem Speedport 400P aufgebaut. Dazu müssen im Speedport 400P die Internetzugangsdaten eingetragen sein.

# <span id="page-7-0"></span>Schutz durch integrierte Firewall

Jedes Netz kann durch technische Mittel abgehört werden.

Durch den Anschluss Ihres lokalen Netzes an das öffentliche Netz entstehen nicht unerhebliche Gefahren für die Sicherheit Ihrer Daten und Anwendungen. Grundsätzlich sollten Sie, wie beim Einzelanschluss, Ihre Rechner durch Virenscanner gegen heimtückische, versteckte Angriffe von außen, z. B. über die E−Mail, schützen.

Virenscanner schützen jedoch kaum gegen unberechtigten Zugriff von außen (Hacker).

Um dieser Gefahr entgegenzutreten, bietet Ihr Speedport 400P einen Schutz: durch die integrierte Firewall−Funktion. Wir empfehlen, dass Sie die Firewall zum Schutz gegen Angriffe einrichten und in Ihrem LAN die dort möglichen Schutzmaßnahmen aktivieren.

# <span id="page-8-0"></span>Gerät in Betrieb nehmen

Ihr Speedport 400P ist ein hochwertiges Gerät, das nur dann zu Ihrer Zufriedenheit arbeitet, wenn Sie alle für die Inbetriebnahme notwendigen Voraussetzungen beachten.

# Gerät auspacken

Der Verpackungsinhalt besteht aus:

- VPN−Router Speedport 400P
- Steckernetzgerät (12 Volt DC, 1000 mA)
- Anschlussleitung zum T−DSL (Splitter) mit RJ45−Stecker (grau)
- Anschlussleitung zum ISDN mit RJ45-Stecker (grau)
- Ethernetkabel zum Anschluss von Netzwerkgeräten (gelb)
- RS−232 zu RJ−45 Konsolenstecker für die serielle Schnittstelle
- **Mehrsprachige Installationsanleitung**
- **CD** mit Software und deutschem Handbuch

### Verpackungsinhalt überprüfen

Bevor Sie Ihren Speedport 400P in Betrieb nehmen, sollten Sie zunächst sorgfältig überprüfen, ob irgendwelche Schäden

- an der Verpackung darauf hindeuten, dass das Gerät beim Transport gestürzt ist!
- am Gehäuse oder
- am Steckernetzteil bzw. Netzkabel sichtbar sind! Auf keinen Fall dürfen Sie das Gerät in Betrieb nehmen, wenn es beschädigt ist! Wenden Sie sich im Zweifelsfall an den Technischen Kundendienst unter der Rufnummer

0180 5 443030. Der Verbindungspreis beträgt 0,12 € pro angefangene 60 Sekunden bei einem Anruf aus dem T−Com Festnetz (Stand August 2005).

# <span id="page-9-0"></span>Tipp

Heben Sie die Originalverpackung des Gerätes auf. Sie können sie dann für einen Transport anlässlich eines Umzuges oder zum Versand des Gerätes verwenden.

# Aufstellungsort

Der Aufstellort des Speedport 400P muss sich in der Nähe einer Stromsteckdose befinden.

Die Verbindung des Speedport 400P zum Splitter findet über Ethernetkabel statt. Das im Lieferumfang dafür enthaltene Kabel hat eine Länge von ca. 3 m. Ist die Entfernung zum Splitter größer, können Sie ein längeres Ethernetkabel erwerben und einsetzen.

### Aufstellen des Speedport 400P

Ihr Speedport 400P ist für den Tischbetrieb vorgesehen.

Die heutigen Möbel sind mit einer unübersehbaren Vielfalt von Lacken und Kunststoffen beschichtet und werden mit unterschiedlichen Lackpflegemitteln behandelt. Es ist nicht auszuschließen, dass manche dieser Stoffe Bestandteile enthalten, welche die Kunststofffüße angreifen und erweichen. Die so durch Fremdstoffe veränderten Gerätefüße können auf der Oberfläche der Möbel unliebsame Spuren hinterlassen. Die Deutsche Telekom AG, T−Com kann aus verständlichen Gründen für derartige Schäden nicht haften.

# Wandmontage

Sie können Ihren Speedport 400P auch an der Wand befestigen. Dafür sind auf der Unterseite Bohrungen angebracht. Achten Sie beim Befestigen darauf, dass die LEDs sichtbar bleiben und die Kabel nicht geknickt werden. Schrauben und Dübel sind nicht im Lieferumfang enthalten. Eine Bohrschablone ist beigelegt.

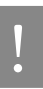

!

Beachten Sie beim Anbringen der Schrauben alle handwerklichen Vorsichtsmaßnahmen, z. B. beim Bohren und Dübeln. Aus verständlichen Gründen kann T−Com nicht für dadurch entstehende Schäden haften.

# <span id="page-10-0"></span>Anschließen

Ihr Speedport 400P darf noch nicht an das Stromnetz angeschlossen sein und der Rechner, den

Sie über das Ethernetkabel mit dem Gerät verbinden, sollte ausgeschaltet sein.

### Anschlüsse auf der Rückseite des Speedport 400P

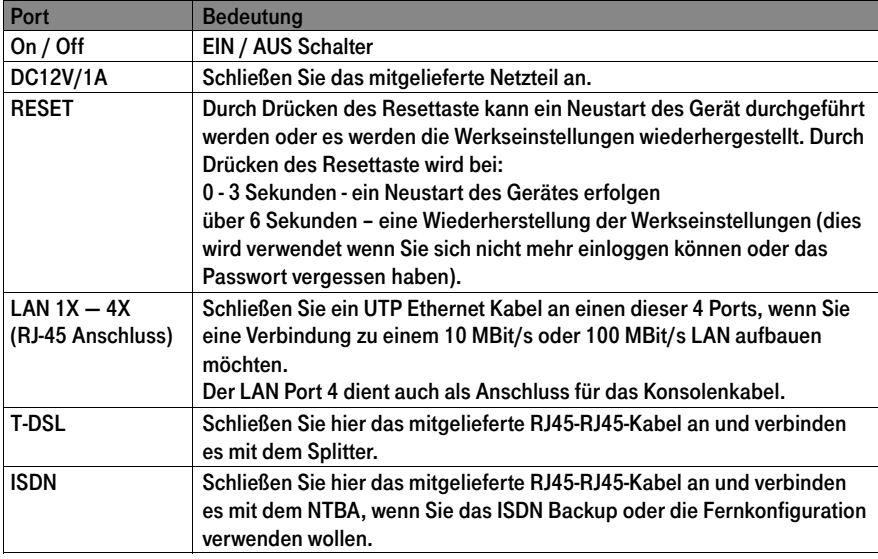

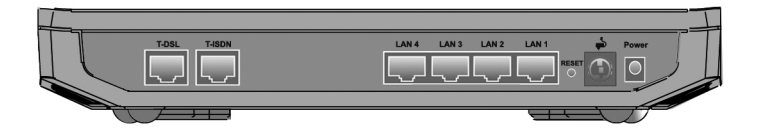

# <span id="page-11-0"></span>Anzeigen

Ihr Speedport 400P ist mit Leuchtanzeigen (LEDs) ausgestattet, welche folgende Bedeutung haben.

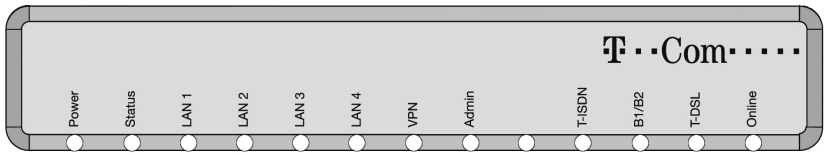

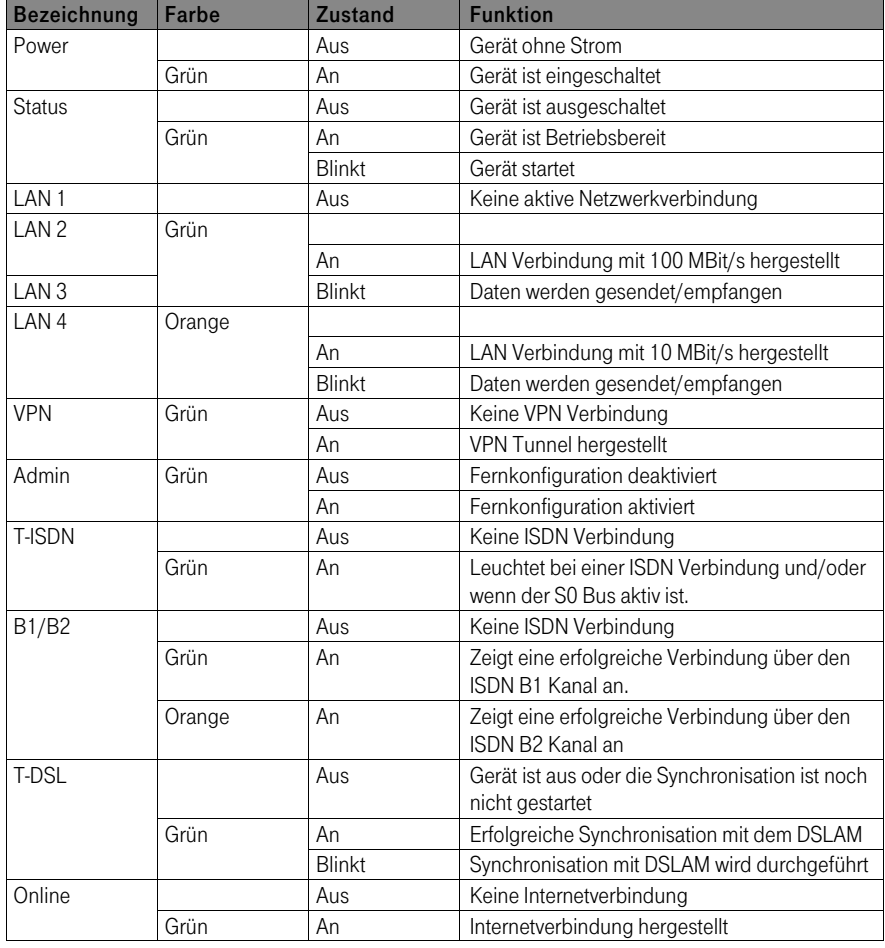

#### Speedport 400P an die Stromversorgung anschließen

<span id="page-12-0"></span>!

Nur das beiliegende Netzteil für den Speeport 400P verwenden.

Stecken Sie den Stecker des dünnen Kabels in die Anschlussbuchse für das Steckernetzgerät im Speedport 400P. Schließen Sie das Steckernetzgerät über eine eigene 230 V Steckdose an. Schalten Sie Ihren Router ein, sodass die Anzeige Power leuchtet.

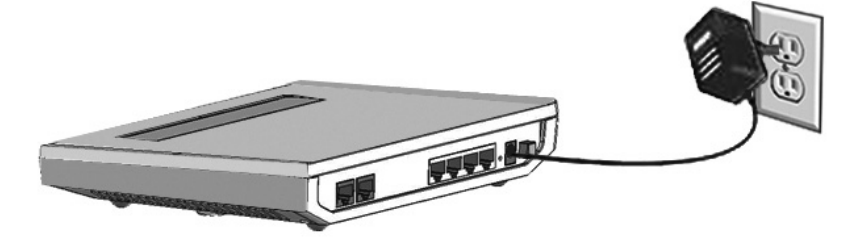

!

Stecken Sie das Netzteil nie in eine Stromsteckdose, von der Sie nicht sicher sind, dass sie den auf dem Typenschild angegebenen Werten entspricht: Netzteil und Gerät können zerstört werden, Sie können körperlichen Schaden erleiden.

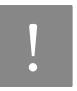

Sollten Sie eine Verlängerungsschnur mit Steckerleiste verwenden, achten Sie darauf, dass die Leistungsaufnahme aller an der Leiste angeschlossenen Geräte nicht die zugelassene Belastung des Kabels übersteigt. Brandgefahr!

### <span id="page-13-0"></span>Speedport 400P am DSL anschließen

Stecken Sie eines der im Lieferumfang enthaltenen RJ−45 Kabel in die T−DSL−Buchse am Speedport 400P. Das andere Ende stecken Sie in die mit "DSL" beschriftete Buchse den Splitters. Nach erfolgreichem Aufbau der DSL−Verbindung leuchtet die LED T−DSL.

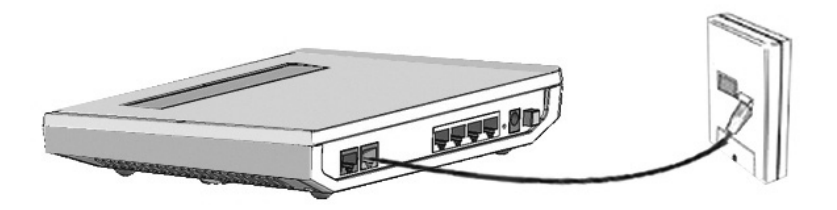

### Speedport 400P mit dem LAN Anschluss des Computers verbinden

Für den Anschluss an das lokale, kabelgebundene Netz (LAN) stecken eines der beiliegenden Ethernetkabel in die mit LAN gekennzeichnete Buchsen an der Rückseite des Gerätes (die Ports sind gelb markiert). Das andere Ende stecken Sie in die Buchse der Ethernet−Schnittstellenkarte an Ihrem Rechner.

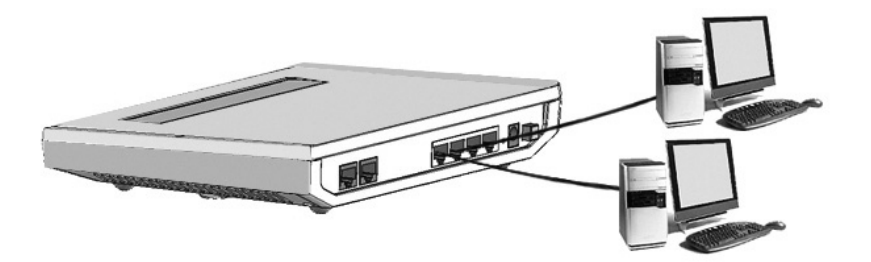

### <span id="page-14-0"></span>ISDN−Anschluss (optional)

Stecken Sie eines der im Lieferumfang enthaltenen RJ−45 Kabel in die ISDN−Buchse am Speedport 400P. Das andere Ende stecken Sie in den NTBA. Nach erfolgreichem Aufbau der ISDN−Verbindung leuchtet die LED ISDN.

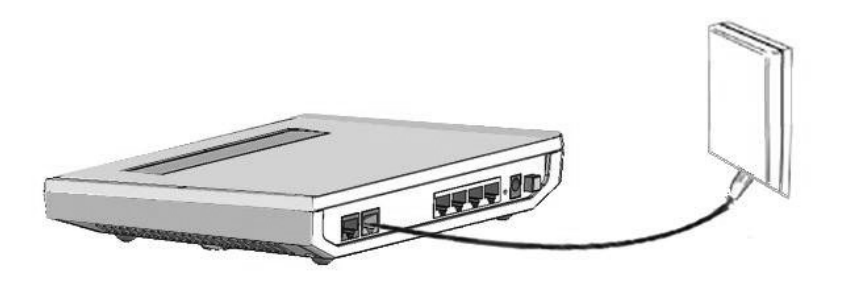

# <span id="page-15-0"></span>Konfiguration des Speedport 400P

Nachdem Sie den Speedport 400P angeschlossen und mit einem Computer verbunden haben, können sie den Speedport 400P konfigurieren. Für die Konfiguration wird ein Standard Web Browser verwendet, welcher mit Ihrem Betriebssystem schon mitgeliefert wird, daher benötigen Sie keine spezielle Installationssoftware. Die Konfiguration ist sehr einfach und benutzerfreundlich.

# Vorbereiten des einzubindenden Rechners/Netzwerkes

Das im Folgenden beschriebene Prüfen der Netzwerkkarte und der Eigenschaften von TCP/IP ist für Rechner nur in den Fällen notwendig, in denen diese Rechner nach dem Einbinden im Netz nicht erreichbar sind. Es ist Ihnen freigestellt, ob Sie diese Prüfung noch vor dem eigentlichen Einrichten des Routers vornehmen oder ob Sie die Prüfung zunächst überspringen. Sollte für die Ethernetkarte kein TCP/IP Protokoll installiert sein, kann keine Verbindung zum Router aufgebaut werden. Kehren Sie dann zu diesem Kapitel zurück und führen Sie die Prüfung und Einstellung der Ethernetkarte durch.

### Tipp

!

Läuft der ins Netzwerk einzubindende Rechner unter Windows® XP oder Windows 2000, ist im Regelfall das Einrichten der Netzwerkkarte nicht notwendig, da XP bereits DHCP−orientiert ist und als Standard TCP/IP als Transportprotokoll verwendet.

# Prüfen der Netzanbindung der Ethernetkarte

Dieser Vorgang wird am Beispiel der Betriebssysteme Windows® XP und 2000 gezeigt. Windows® XP ist bereits von vornherein auf das Unterstützen eines DHCP−Servers ausgelegt und bindet im Regelfall Netzwerkkarten über TCP/IP in lokale Netze ein.

Die Anbindung mit den Betriebssystemen Windows® NT, 95, 98, ME (Millenium Edition) wird in der Bedienungsanleitung auf der beiliegenden CD beschrieben.

### **Tipp**

Ist die Ethernetkarte nicht an TCP/IP gebunden, müssen Sie die Bindung vornehmen. War beim Installieren des Betriebssystems das Übernehmen der Netzwerkprotokolle nicht vorgesehen, werden Sie im Verlauf des Vorgangs aufgefordert, Ihre CD−ROM mit dem Betriebssystem einzulegen.

# <span id="page-16-0"></span>Konfiguration des PCs unter Windows XP

- 1. Gehen Sie zu Start / Einstellungen / Systemsteuerung (bei klassischer Ansicht). In der Systemsteuerung, doppelklick auf Netzwerkverbin− dungen.
- 2. Doppelklicken auf LAN−Verbindung. (Siehe Bild 3.1)

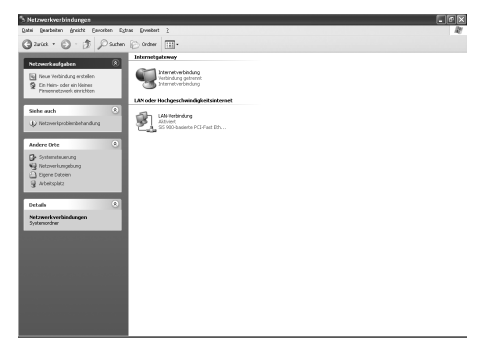

Bild 3.1: LAN Verbindung

3. Im Fenster Status von LAN−Verbindung klicken Sie auf Eigenschaften. (Siehe Bild 3.2)

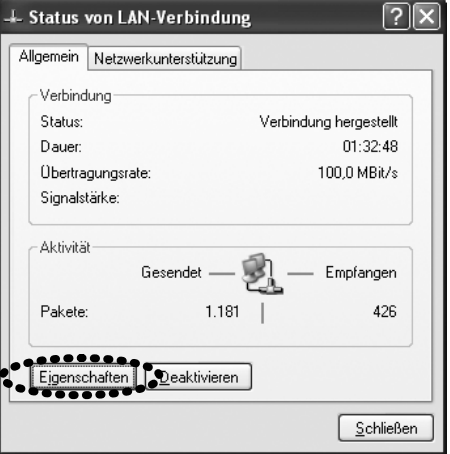

Bild 3.2: Status von LAN Verbindung

4. Wählen Sie Internet Protokoll (TCP/IP) und klicken Sie auf Eigenschaften. (Siehe Bild 3.3)

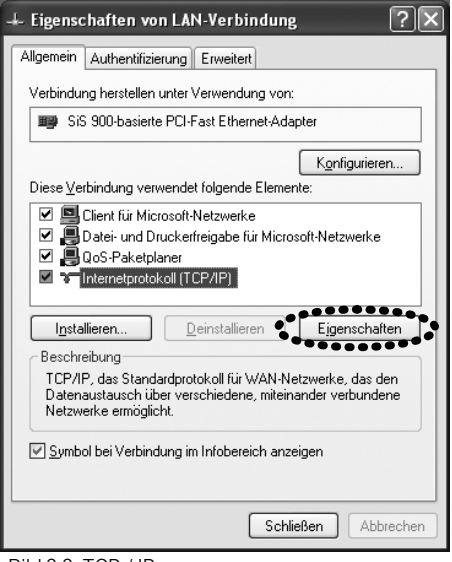

Bild 3.3: TCP / IP

- 5. Wählen Sie IP−Adresse automatisch beziehen und dann darunter DNS−Serveradresse automatisch beziehen. (Siehe Bild 3.4)
- 6. Klicken Sie auf OK um die Konfiguration zu beenden.

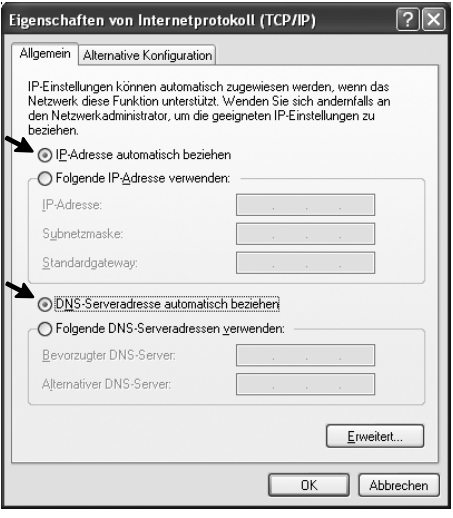

Bild 3.4: IP Adresse & DNS Konfiguration

# <span id="page-18-0"></span>Konfiguration des PCs unter Windows 2000

- 1. Gehen Sie auf Start / Einstellungen / Systemsteuerung. Doppelklicken Sie dort auf Netzwerk und DFÜ−Verbindungen.
- 2. Doppelklicken Sie auf LAN−Verbindung. (Siehe Bild 3.5)

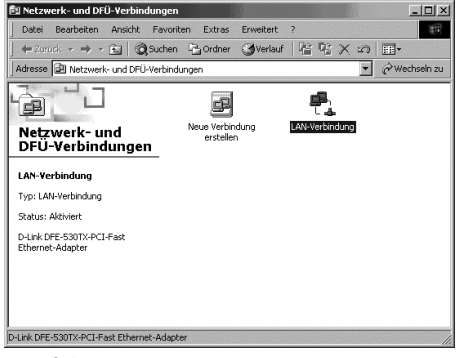

Bild 3.5: LAN Verbindung

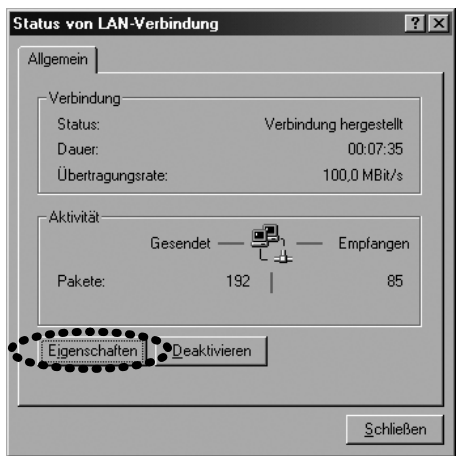

Bild 3.6: LAN Verbindung

3. Im Fenster Status von LAN−Verbindung klicken Sie auf Eigenschaften. (Siehe Bild 3.6)

4. Wählen Sie Internetprotokoll (TCP/IP) und klicken dann auf Eigenschaften. (Siehe Bild 3.7)

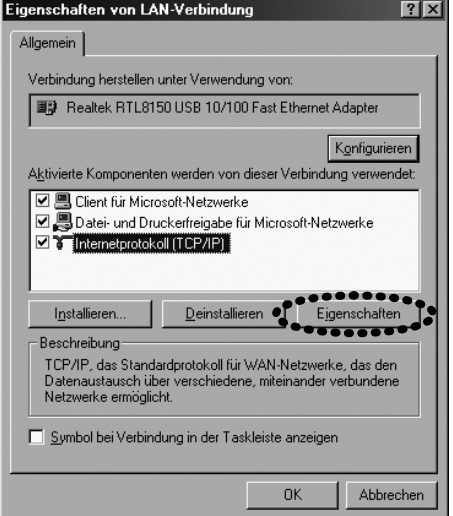

Bild 3.7: TCP / IP

- 5. Wählen Sie IP−Adresse automatisch beziehen und dann darunter DNS− Serveradresse automatisch beziehen. (Siehe Bild 3.8)
- 6. Klicken Sie auf OK um die Konfiguration zu beenden.

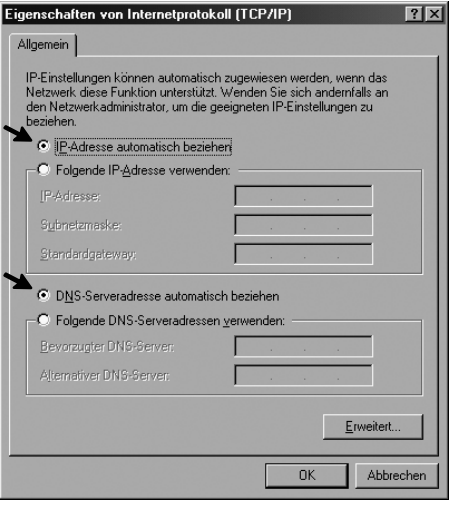

Bild 3.8: IP Adresse & DNS Konfiguration

# <span id="page-20-0"></span>Erstkonfiguration

Ihr Speedport 400P ist bereits so vorkonfiguriert, dass er im Regelfall ohne umfangreiche Feinkonfiguration lauffähig ist. Daher empfehlen wir, die Erstinstallation mit Hilfe des Einrichtungsassistenten vorzunehmen. Der Einrichtungsassistenten ist in den Web−Konfigurator integriert und führt Sie durch wenige Bereiche, die für den Betrieb unabdingbar sind. Sie können danach jederzeit eine Feinkonfiguration durchführen.

# **Tipp**

Bevor Sie mit dem Konfigurieren beginnen, legen Sie bitte die Unterlagen (Auftragsbestätigung), die Sie nach Ihrer Anmeldung bei einem Dienstanbieter, z. B. T−Online International, erhalten haben, griffbereit. Sie benötigen die Angaben mit den persönlichen Daten, damit Sie eine Verbindung zum Dienstanbieter (Provider) ins Internet aufbauen können.

# Der Web−Konfigurator

Der Web−Konfigurator basiert auf HTML. Sie rufen das Konfigurationsprogramm mit einem Internet−Browser auf. Sie können dafür den Browser verwenden, der auf Ihrem Rechner installiert ist (z. B. Internet Explorer ab 5.5 oder Netscape ab 7.0 oder ein Browser, der Java−Script unterstützt und bei dem Pop−Up Fenster nicht blockiert sind) und den Sie für sich als Ihren Standard−Browser verwenden möchten. Das Vorgehen ist in allen Fällen das gleiche. Im Beispiel ist der Internet Explorer®der Microsoft Corporation dargestellt. Sie können ebenso den Netscape Navigator®, Opera®oder andere verwenden.

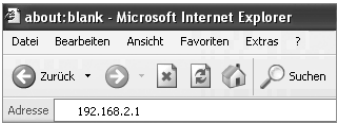

Öffnen Sie Ihren Internet−Browser. Rufen Sie den Web−Konfigurator auf, indem Sie die IP−Adresse Ihres Speedport 400P eingeben. Diese lautet bei Auslieferung: 192.168.2.1. Bestätigen Sie Ihre Eingabe mit Enter.

# **Tipp**

Die Einstellungen Ihres Browsers muss das Anzeigen von Pop−Ups akzeptieren, Java Script muss aktiviert sein, es darf kein automatisches Konfigurationsskript verwendet werden und es darf kein Proxyserver (Proxy = Stellvertreter; Bindeglied/Puffer im Netz zwischen dem Rechner und dem Netzserver) definiert sein.

# <span id="page-21-0"></span>Konfiguration mit dem Einrichtungsassistent

Sie haben, wie beschrieben, Ihren Speedport 400P angeschlossen und gegebenenfalls die Protokollanbindung der Ethernetkarte und die Eigenschaften von TCP/IP überprüft. Ihr Router ist an das Stromnetz angeschlossen und mittels der Ethernetkabel die physische Verbindung des Routers zum Splitter und dem Rechner, von dem aus Sie konfigurieren möchten, hergestellt.

Schalten Sie den Router über den Netzschalter ein. Warten Sie bis die Kontroll−LED für Power (Betrieb) und System, DSL (gegebenenfalls ISDN) und LAN leuchten.

Klicken Sie auf das Symbol des von Ihnen verwendeten Internet−Browsers, z. B.

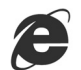

für den Internet Explorer ab 5.5

oder

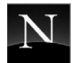

für den Netscape Navigator ab 7.0

oder jeden anderen Internet−Browser, sofern er die Voraussetzungen wie im Tipp auf der vorherigen Seite beschrieben, erfüllt. Sie können die Anwendung auch aufrufen über Start −> Programme, sich aus der Liste den Browser aussuchen und darauf klicken.

# **Tipp**

Im Folgenden geben Sie die Adresse für das Konfigurationsprogramm ein. Beachten Sie dabei bitte:

Geben Sie als URL nur die IP−Adresse 192.168.2.1 ein. Sie können auch http:// und dann die IP−Adresse eingeben, aber nie www. Das Konfigurationspro− gramm wird in diesem Fall nicht gefunden, es erscheint Seite nicht verfügbar.

Das Fenster des von Ihnen gewählten Browsers wird geöffnet.

Wahrscheinlich wird der Browser versuchen eine Verbindung ins Internet aufzubauen. Brechen Sie diesen Vorgang durch Drücken der Taste ESC auf der Tastatur Ihres Rechners ab. Das Hinweisfenster Aktion abgebrochen erscheint.

Geben Sie in der Adressleiste die URL des Konfigurationsprogramms ein: 192.168.2.1

Drücken Sie die Zeilenschalttaste (Return, Enter).

Klicken Sie auf OK.

Das Fenster zum Einloggen wird angezeigt.

# **Tipp**

Wird das Fenster nach kurzer Zeit nicht geöffnet, und erscheint stattdessen das Fenster "Seite nicht verfügbar", haben Sie die URL falsch eingegeben oder die Gateway Adresse auf Ihrem Rechner wurde nicht oder falsch vergeben. Prüfen Sie die Eigenschaften von TCPI/IP (siehe Seite 11 folgend). Führt auch das nicht zum Erfolg, siehe Problembehandlung (Seite 174 folgend).

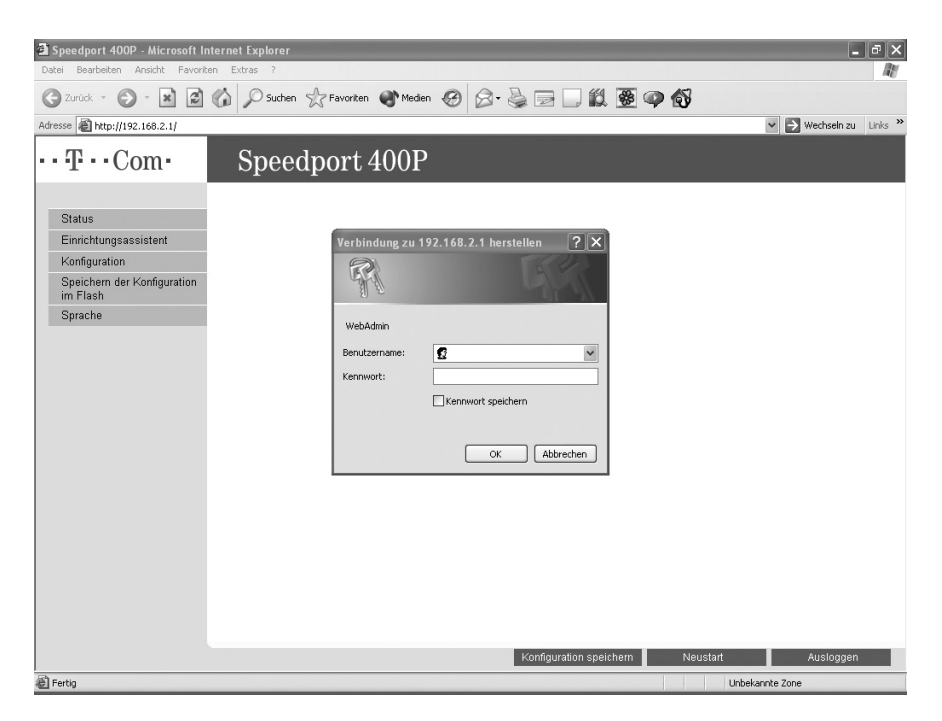

Geben Sie als Benutzernamen admin ein. Geben Sie als Kennwort ebenfalls admin ein. Die Eingabe wird als Punkte oder Sternchen dargestellt.

Hatten Sie den Router bereits konfiguriert und möchten Sie jetzt Änderungen oder Erweiterungen

vornehmen, geben Sie an dieser Stelle den Benutzernamen und das Kennwort ein, das Sie selbst vergeben haben.

Nach kurzer Zeit sehen Sie die Statusseite des Speedport 400P (Die Beschreibung der Statusseite finden Sie im Kapitel Erweiterte Konfiguration).

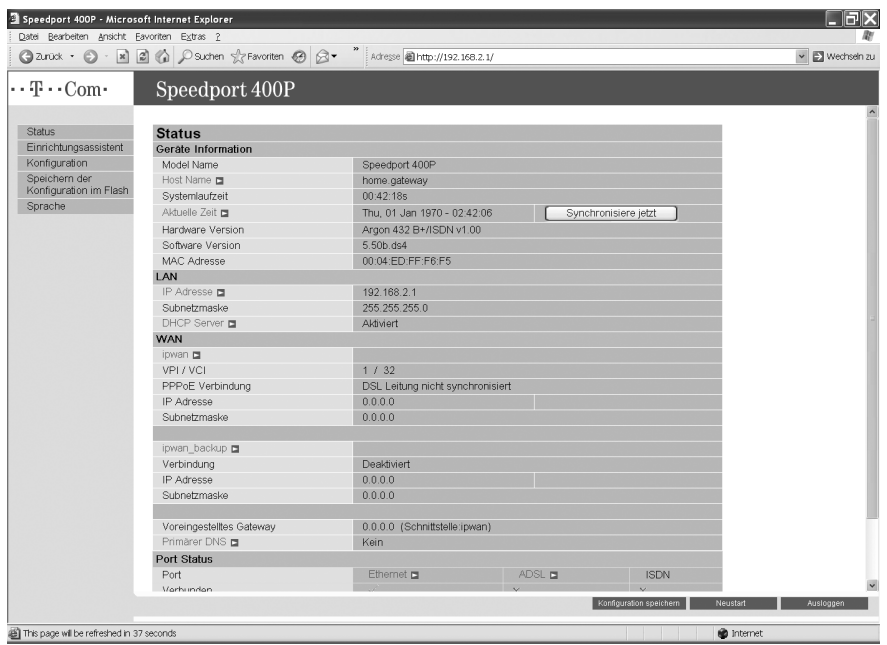

Sie haben die Wahl den Einrichtungsassistenten zu wählen (im Folgenden verwendet) oder über Konfiguration erweiterte Einstellungen vorzunehmen.

# <span id="page-24-0"></span>Einrichtungsassistent

Der Einrichtungsassistent hilft Ihnen mit wenigen Schritten die Internetverbindung über ADSL zu erstellen.

Klicken Sie im Menü links auf Einrichtungsassistent.

# **Tipp**

T−Online ist voreingestellt und in diesem Abschnitt beschrieben, klicken Sie auf den Aufklapp−Pfeil im Menü Provider−Auswahl für die weiteren Dienstanbieter T−DSL Business mit dyn. IP, T−DSL Business mit fester IP, Anderer Anbieter. Die vorgehensweise der Einrichtung der weiteren Dienstanbieter wird im Kapitel Einrichtungassistent beschrieben.

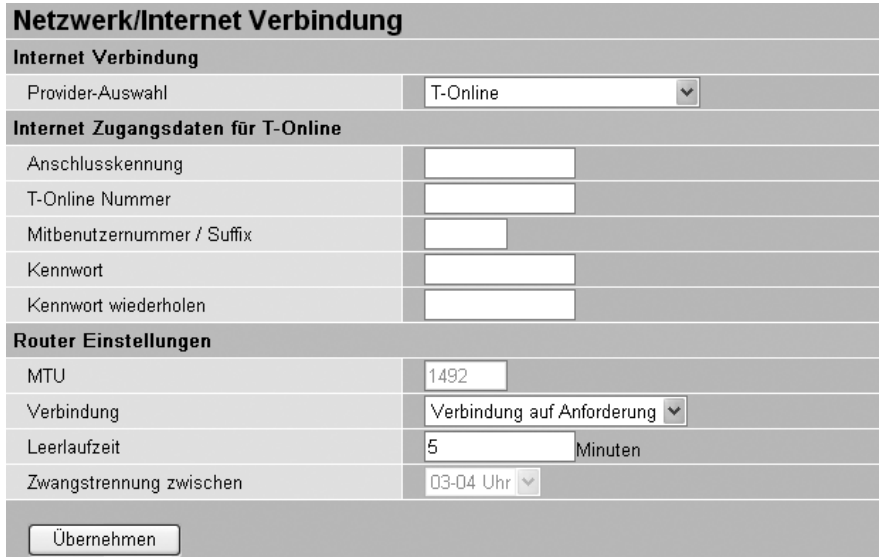

Die hier geforderten Daten wie Anschlusskennung, T−Online Nummer, Mitbenutzersuffix und Kennwort wurden Ihnen von Ihrem Dienstanbieter in einem Geheimumschlag vorgegeben. Bewahren Sie diese Daten unzugänglich für Unbefugte auf, denn mit diesen Angaben könnten Fremde auf Ihren Namen und auf Ihre Kosten im Internet surfen.

Geben Sie die erforderlichen Daten ein. Beachten Sie dass Sie das Kennwort zweimal eintragen müssen. Die Eingabe des Kennwort und Kennwort wiederholen wird als Punkte oder Sternchen dargestellt.

<span id="page-25-0"></span>Die Angaben unter Router Einstellungen dienen dem Einstellen der Art des Internetzugriffs. Was Sie hier einstellen ist im Besonderen auch davon abhängig, welchen Tarif Sie beauftragt haben.

- Die Grundeinstellung lautet Verbindung auf Anforderung mit einer Leerlaufzeit von 5 Minuten. Die Verbindung zum Internet wird nur aufgebaut wenn Sie z.B. den Browser öffnen oder Emails abrufen. Messenger Programme oder Programme welche ein automatisches Update durchführen veranlassen den Router ebenfalls die Verbindung zum Internet aufzubauen. Nach 5 Minuten ohne Datentransfer wird die Verbindung beendet.
- Aktivieren Sie die Option Ständig verbunden baut der Speedport 400P die Verbindung nicht ab, sondern bleibt immer mit dem Internet verbunden. Zusätzlich können Sie bestimmen wann die Zwangstrennung erfolgen soll.

Wir empfehlen die Option Ständig verbunden nur dann zu aktivieren, wenn Sie über eine Flatrate verfügen. Ansonsten können sehr hohe Kosten anfallen.

Nachdem Sie alle Angaben eingetragen haben, klicken Sie auf Übernehmen.

Klicken Sie auf Konfiguration speichern und bestätigen Sie das Speichern der Konfiguration indem Sie auf Übernehmen klicken.

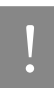

Wird die Konfiguration nicht gespeichert, werden die Einstellungen bei einem Neustart oder Stromausfall verworfen.

# Ausloggen

Um das Web Interface des Routers zu verlassen, wählen Sie Ausloggen. Vergewissern Sie sich, daß Sie die Konfiguration gespeichert haben, bevor Sie ausloggen.

Bedenken Sie, daß der Router sich nur von einem PC gleichzeitig konfigurieren läßt. Sobald ein PC auf den Router zugreift, kann kein anderer einen Zugriff darauf erhalten, solange der PC sich nicht ausgeloggt hat. Wenn der vorherige PC sich vergisst auszuloggen, so kann der zweite PC nach einer vorgegeben Zeit  $-$  der Standardwert ist 3 Minuten  $-$  auf den Router zugreifen.

# <span id="page-26-0"></span>Im Internet surfen

Klicken Sie auf Status. Im Statusfenster unter WAN (Wide Area Network) wird der Status der Internetverbindung (PPPoE Verbindung) angezeigt. Wird Verbindung auf Anforderung aktiviert angezeigt, klicken Sie auf das Symbol Ihres Internet−Browsers. Der Browser wird geöffnet und die für den Browser eingestellte Startseite wird im Internet gesucht und geöffnet. Wird Verbindung hergestellt angezeigt können Sie ebenfalls im Internet surfen. Zusätzlich sehen Sie die aktuelle Verbindungszeit, sowie die Zeit bis zum Auflegen der Verbindung. Die Statusseite wird alle 60 Sekunden aktualisiert.

Möchten Sie eine andere Seite besuchen, z. B. die von T−Online, doppelklicken Sie in die Adresszeile des Browsers, und geben Sie www.t−online.de ein. Drücken Sie anschließend die Enter−Taste. Die Startseite von T−Online wird aufgerufen.

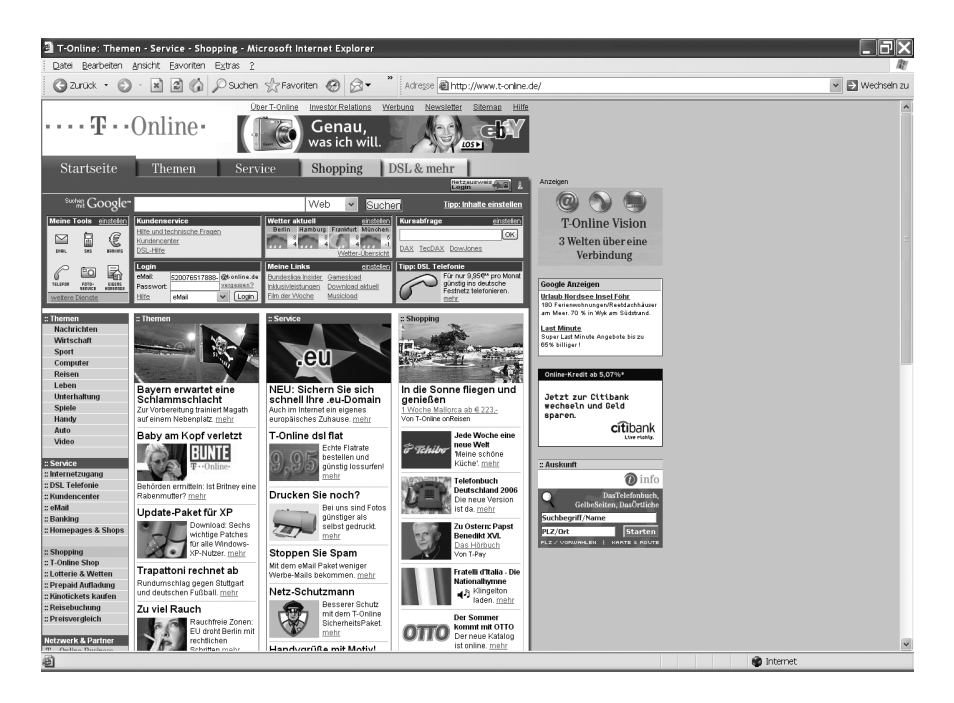

**Tipp** 

Wird das Fenster des erfolgreichen Verbindungsaufbaus nicht in einer Form, die der abgebildeten ähnlich ist, angezeigt, sondern mit einem Fehlerhinweis, konnte keine Verbindung ins Internet hergestellt werden.

Das kann daher rühren, dass

- Sie bei dem angegebenen Dienstanbieter noch nicht angemeldet sind. Rufen Sie die Hotline an und fragen Sie nach.
- Ihnen bei der Eingabe der Daten des Dienstanbieters Fehler unterlaufen sind. Wiederholen Sie die Konfiguration über den Assistenten.
- Die Kabelverbindung zwischen Router und Splitter nicht richtig ist. Prüfen Sie die Verbindungskabel.

### Hinweis: Weitere Information zur Konfiguration des Speedport 400P finden Sie in der Bedienungsanleitung auf der mitgelieferten CD−ROM.

# <span id="page-28-0"></span>Ratgeber

# Weiterführende Hinweise

Der Ratgeber enthält weiterführende Hinweise zu folgenden Themen:

- Was bei der Verkabelung zu beachten ist
- **Auslieferzustand**

### Was bei der Verkabelung zu beachten ist

Die Verkabelung des Speedports 400P kann problemlos verlängert werden. Kabel in passender Länge können Sie im Computerfachhandel kaufen. Bedenken Sie, dass die Leitungsqualität mit Vergrößerung des Abstandes von der Vermittlungsstelle abnehmen kann.

Beachten Sie beim Kauf der Kabel die folgenden Hinweise:

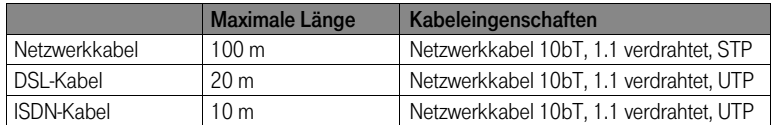

### Auslieferzustand

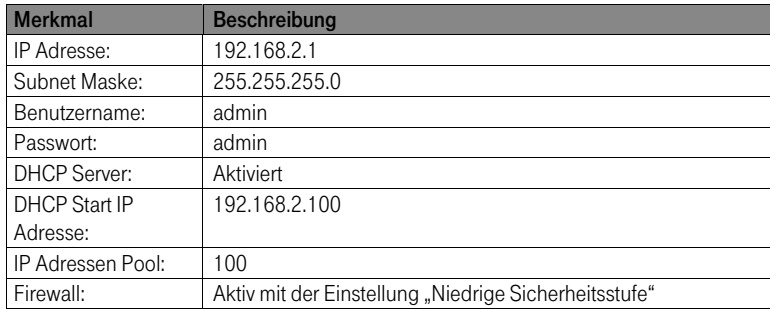

# <span id="page-29-0"></span>Problembehandlung

Bevor Sie sich an den Technischen Kundendienst wenden, versuchen Sie bitte zunächst bei einer eventuellen Störung eine Behebung an Hand der folgenden Tabelle.

# Fehler beim Öffnen der Benutzeroberfläche

### LAN−Verbindung

Sie haben den Speedport 400P über eine LAN−Verbindung an einen Computer angeschlossen und die IP−Einstellungen in dem Speedport 400P entsprechend den vorgegebenen Werkseinstellungen. Beim Versuch, die Benutzeroberfläche zu öffnen, erhalten Sie jedoch eine Fehlermeldung. Überprüfen Sie bitte folgende Punkte:

- Stellen Sie sicher, dass alle Kabelverbindungen fest stecken.
- Die IP−Adressen der angeschlossenen Computer müssen automatisch zugewiesen werden.
- Geben Sie im Internetbrowser als Adresse statt "home.gateway" folgende IP−Adresse ein: 192.168.2.1

### IP−Einstellungen prüfen

Voraussetzung für diese Überprüfung ist, dass die IP−Einstellungen in dem Speedport 400P den vorgegebenen Werkseinstellungen entsprechen.

Stellen Sie sicher, dass der Computer seine IP−Adresse automatisch vom DHCP−Server des Speedport 400P bezieht. Wie Sie diese Einstellung überprüfen und gegebenenfalls ändern, wird im Abschnitt "DHCP Server" ab Seite 41 beschrieben.

### IP−Einstellungen

Der Speedport 400P verfügt über einen eigenen DHCP−Server. Das bedeutet, dass den angeschlossenen Computern ihre IP−Adresse vom Speedport 400P zugewiesen wird. Die angeschlossen Computer müssen dafür so eingerichtet <span id="page-30-0"></span>sein, dass sie ihre IP−Adresse vom Speedport 400P automatisch beziehen können. Die Schritte zur Überprüfung und Einstellung dieser Option unterscheiden sich in den verschiedenen Betriebssystemen. Lesen Sie dazu den Abschnitt für Ihr Betriebssystem ab Seite 11.

Wenn der Speedport 400P in einem Netzwerk betrieben wird, dann darf in diesem Netzwerk kein anderer DHCP−Server aktiviert sein.

# Probleme beim Starten des Speedport 400P

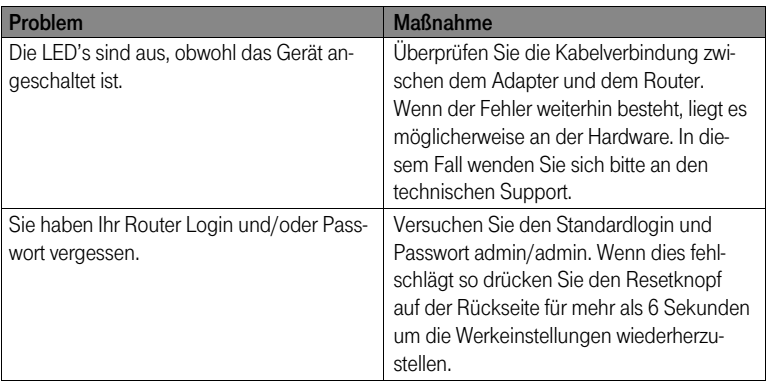

# <span id="page-31-0"></span>Problem mit der WAN Schnittstelle

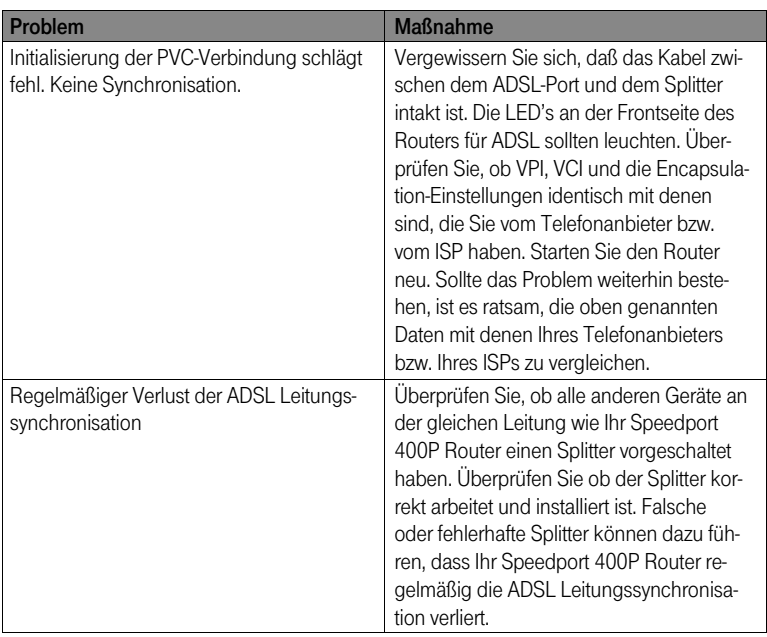

# Problem mit der LAN Schnittstelle

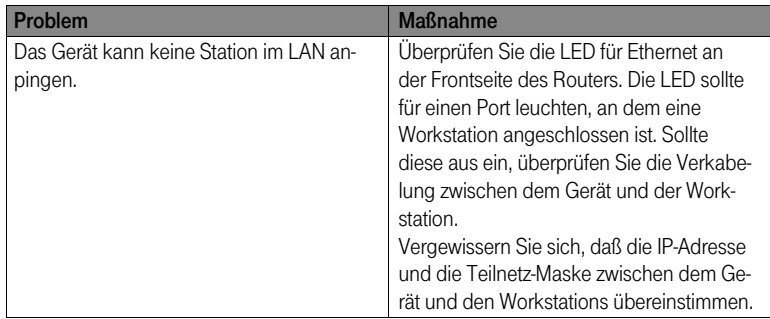

# <span id="page-32-0"></span>Anhang

# Technischer Kundendienst

Bei der Arbeit mit dem Speedport 400P werden sicherlich auch einmal Fragen auftauchen. In diesem Kapitel erhalten Sie Hinweise auf Informationsquellen, die Sie bei der täglichen Arbeit mit dem Speedport 400P unterstützen. Über das Internet erhalten Sie weitere Informationen, Produktbeschreibungen und Updates.

### Informationen und Updates

Informationen zum Speedport 400P finden Sie hier:

i. Installation und Inbetriebnahme

Über das Internet hält die Deutsche Telekom Antworten auf häufig gestellte Fragen zu Ihren Produkten bereit. Dort können Sie auch neuesten Software−Updates herunterladen. Rufen Sie die folgende Adresse auf:

www.telekom.de/faq

### Unterstützung durch den Support

### **Tipp**

Bitte nutzen Sie zuerst die oben beschriebenen Informationsquellen, bevor Sie den Support anrufen!

Bei technischen Problemen mit Ihrem Speedport 400P können Sie sich während der üblichen Geschäftszeiten an die Service−Hotline 0180 / 5 1990 wenden. Der Verbindungspreis bei einem Anruf aus dem Festnetz der Deutschen Telekom AG beträgt 0,12 € pro angefangene 60 Sekunden.

Bereiten Sie folgende Informationen für Ihren Berater vor:

- Welches Betriebssystem verwenden Sie (z.B. Windows XP oder Windows ME)?
- Mit welcher Firmware arbeitet der Speedport 400P. Die Firmware−Version finden Sie in der Benutzeroberfläche des Speedport 400P.

<span id="page-33-0"></span> Vermuten Sie eine Störung Ihres Anschlusses, wenden Sie sich bitte an den Service Ihres Netzbetreibers. Für den Netzbetreiber Deutsche Telekom AG steht Ihnen der T−Service unter freecall 0800/3302000 zur Verfügung.

Für allgemeine Fragen zu DSL und Ihrem T−DSL− oder T−Net−Anschluss wenden Sie sich bitte an Ihren T−Punkt oder die Kundenberatung unter freecall 0800/3301000.

### Gewährleistung für Speedport 400P

Der Händler, bei dem das Gerät erworben wurde (Deutsche Telekom AG oder Fachhändler), leistet für Material und Herstellung des Telekommunikationsendgerätes eine Gewährleistung von 2 Jahren ab der Übergabe.

Dem Käufer steht im Mangelfall zunächst nur das Recht auf Nacherfüllung zu. Die Nacherfüllung beinhaltet entweder die Nachbesserung oder die Lieferung eines Ersatzproduktes. Ausgetauschte Geräte oder Teile gehen in das Eigentum des Fachhändlers über.

Bei Fehlschlagen der Nacherfüllung kann der Käufer entweder Minderung des Kaufpreises verlangen oder von dem Vertrag zurücktreten und, sofern der Mangel von dem Händler zu vertreten ist, Schadensersatz oder Ersatz vergeblicher Aufwendungen verlangen.

Der Käufer hat festgestellte Mängel dem Händler unverzüglich mitzuteilen. Der Nachweis des Gewährleistungsanspruchs ist durch eine ordnungsgemäße Kaufbestätigung (Kaufbeleg, ggf. Rechnung) zu erbringen.

Schäden, die durch unsachgemäße Behandlung, Bedienung, Aufbewahrung, sowie durch höhere Gewalt oder sonstige äußere Einflüsse entstehen, fallen nicht unter die Gewährleistung, ferner nicht der Verbrauch von Verbrauchsgütern, wie z. B. Druckerpatronen und wiederaufladbare Akkumulatoren.

Vermuten Sie einen Gewährleistungsfall mit Ihrem Telekommunikationsendgerät, können Sie sich während der üblichen Geschäftszeiten an die T−Service−Hotline 0180 / 5 1990 wenden. Der Verbindungspreis beträgt 0,12€ pro angefangene 60 Sekunden bei einem Anruf aus dem Festnetz der Deutschen Telekom. Erfahrene Techniker beraten Sie und stimmen mit Ihnen das weitere Vorgehen ab.

# <span id="page-34-0"></span>Technische Daten

- $\mathcal{L}_{\mathcal{A}}$ Abmessungen: ca. 232mm x 152mm x 38mm
- Netzspannung für das Steckernetzteil: 230 Volt / 50 Hertz
- Leistungsaufnahme im Leerlauf: ca. 4,6 Watt
- $\mathcal{L}_{\mathcal{A}}$ Maximale Leistungsaufnahme im Betrieb: ca. 5,9 Watt
- $\blacksquare$ Zulässige Umgebungstemperaturen im Betriebsfall: +5°C bis +40°C
- ٠. Zulassung: Dieses Gerät ist für die Verwendung in Deutschland bestimmt.

# Reinigen

Wischen Sie den Speedport 400P von Zeit zu Zeit mit einem leicht feuchten, fusselfreien Tuch oder mit einem Antistatiktuch ab, niemals mit einem trockenen Tuch (wegen statischer Aufladung). Vermeiden Sie bitte den Einsatz von Putz− und Scheuermitteln.

# CE−Konformitätserklärung

Dieses Gerät erfüllt die Anforderungen der EU−Richtlinie:

1999/5/EG Richtlinie über Funkanlagen und Telekommunikationsendeinrichtungen und die gegen− seitige Anerkennung ihrer Konformität. Die Konformität mit der o. a. Richtlinie wird durch das CE−Zeichen bestätigt. Die Konformitätserklärung kann unter folgender Adresse eingesehen werden:

Deutsche Telekom AG T−Com Zentrale CE Management Postfach 1227 48542 Steinfurt

# <span id="page-35-0"></span>Recycling

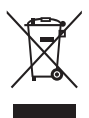

Hat Ihr Speedport 400P ausgedient, bringen Sie das Altgerät zur Sammelstelle Ihres kommunalen Entsorgungsträgers (z. B. Wertstoffhof). Das nebenstehende Symbol bedeutet, dass das Altgerät getrennt vom Hausmüll zu entsorgen ist. Nach dem Elektro− und Elektronikgerätegesetz sind Besitzer von Altgeräten gesetzlich gehalten, alte Elektro− und Elektronikgeräte einer getrennten Abfallerfassung zuzuführen. Helfen Sie bitte mit und leisten Sie einen Beitrag zum Umweltschutz, indem Sie das Altgerät nicht in den Hausmüll geben.

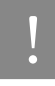

Ihr Gerät enthält geheime Daten, deren Bekanntgabe Ihnen zum Schaden gereichen kann. Wollen Sie das Gerät z. B. entsorgen oder weitergeben, setzen Sie das Gerät zurück auf Werkseinstellungen.

### Rücknahme von CD−ROM

Ihre nicht mehr benötigte Produkt−CD−ROM nimmt die Deutsche Telekom AG in den T−Punkten kostenlos zurück und führt sie der Wiederverwertung zu.

# <span id="page-36-0"></span>Stichwortverzeichnis

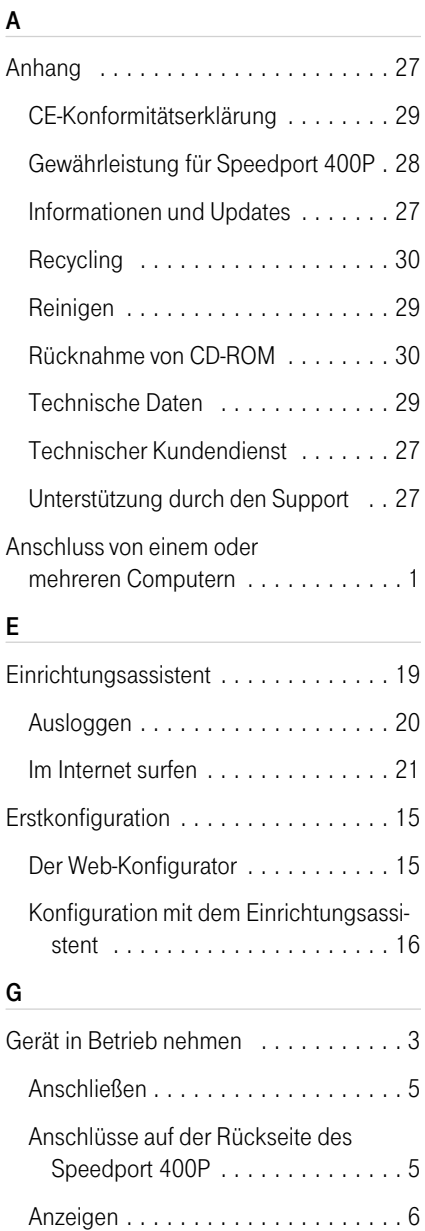

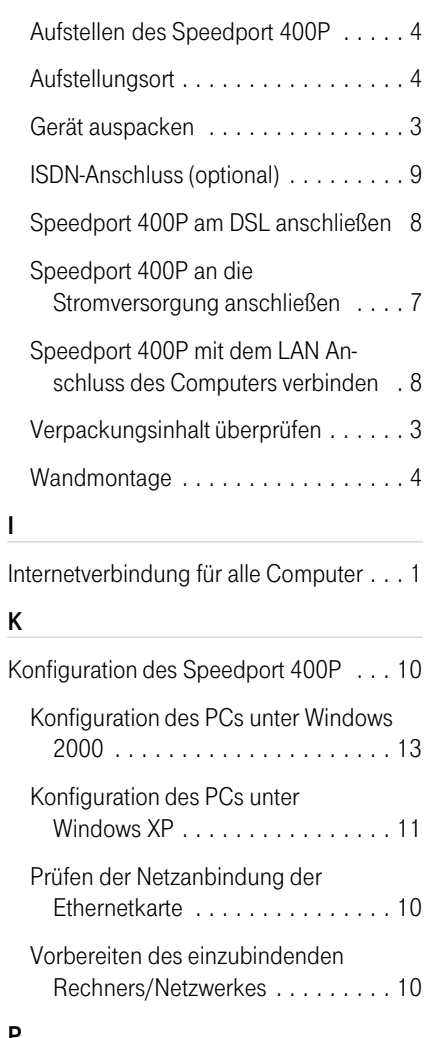

### P

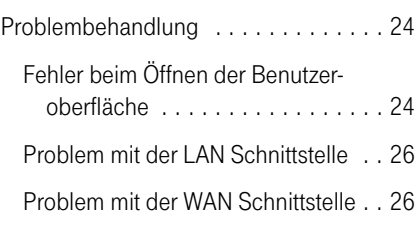

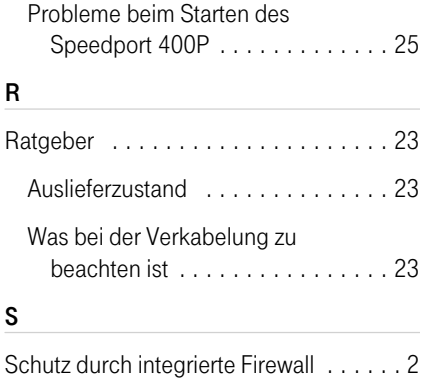

Bei Fragen erreichen Sie uns unter der Rufnummer freecall 0800 33 07000. Besuchen Sie uns im T−Punkt oder im Internet: www.t−com.de

### Herausgeber:

Deutsche Telekom AG T−Com Zentrale Postfach 2000 53105 Bonn

Stand: 16.06.2006 Änderungen und Irrturm vorbehalten Printed in Taiwan Papier chlorfrei gebleicht

 $C \in$